# **Suivre les actualités et alertes de la commune**

Twitter est connu par le grand public pour être un réseau social puissant, mais vous pouvez tout à fait vous en servir pour suivre les actualités de notre site internet, gratuitement.

Vous pourrez l'utiliser depuis votre ordinateur, ou sur votre Smartphone en téléchargeant gratuitement l'application sur l'Apple store (pour les Iphone) ou Play store (pour les autres).

#### **En vous inscrivant sur Twitter, vous ne serez pas obligés de participer ou d'écrire des messages, vous pourrez simplement suivre nos actualités.**

Vous ne recevrez pas d'autres publicités si vous le souhaitez.

De plus, vous restez maitres du mode d'alerte pour nos actualités. Simplement en vous rendant sur votre compte Twitter. C'est vous qui choisissez.

Rien ne vous empêche bien sur, si vous le voulez, d'utiliser Twitter pour votre compte personnel.

## **1 – Vous inscrire**

Tout d'abord, la création d'un compte Twitter se fait sur le site https://twitter.com/ pour un ordinateur, ou en téléchargeant l'application sur son Smartphone.

#### **Cela prend 5 minutes et ne demande pas de compétence particulière.**

Une fois sur la page d'accueil du site, cliquez sur « **S'inscrire** » et remplissez votre nom complet, une adresse e-mail ou numéro de téléphone ainsi qu'un mot de passe.

Ces informations seront modifiables ultérieurement. Réfléchissez déjà à votre « nom complet », qui apparaîtra sur Twitter. Vous pouvez choisir vos nom et prénom, votre prénom seulement, le nom de votre association, mais également un surnom/pseudo.

Découvrez ce qui se passe dans le monde en temps réel Rejoignez Twitter aujourd'hui. **S'inscrire** Se connecter

Votre nom d'utilisateur doit être d'une longueur raisonnable.

Une fois ces données rentrées, votre compte est créé. Vous pouvez maintenant ajouter d'autres renseignements.

## **2 – Renseigner votre « profil »**

L'onglet « profil » est important puisque **les informations qu'il comporte seront visibles sur votre compte.**

#### **Ajouter une photo « avatar »**

Tout d'abord, cet onglet vous propose d'insérer une photo personnelle, qui sera toujours visible à la gauche de chacun de vos tweets. Vous pouvez également insérer le logo de votre association, ou encore la photo de votre animal de compagnie ou la représentation de votre œuvre d'art préférée

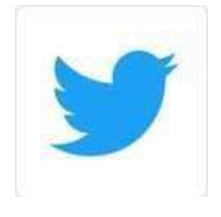

– image libre de droit bien sûr. Si vous ne souhaitez insérer aucune image, Twitter vous proposera un symbole à insérer.

#### **Ajouter une image « en-tête »**

Twitter vous suggère lui-même plusieurs en-têtes, que vous pouvez choisir pour démarrer. Sinon, vous pouvez également ajouter une image personnelle.

#### **Eléments de présentation**

Outre cela, Twitter vous propose de renseigner une « localisation », un « site web », ainsi qu'une « biographie », vous permettant de vous présenter succinctement. Ces éléments sont visibles des autres utilisateurs.

Une fois le paramétrage de vos données effectué, ça y est, vous pouvez vous lancer ! Dès la création de votre compte, **Twitter va vous proposer de suivre des utilisateurs.** Vous pouvez poster quelques tweets, pour vous présenter aux utilisateurs et vous familiariser avec cette pratique, mais rien ne vous y oblige.

# **4 - Rechercher des utilisateurs**

 $\Omega$ 

Retrouvez-nous en vous servant du moteur de recherche, symbolisé par la loupe en bas de votre écran de Smartphone ou en haut à droite de votre écran d'ordinateur

Recherchez sur Twitter

Indiquez **@fecheconnexion** et lancez votre recherche. Abonnez-vous à notre twitter.

Attention ! Twitter vous proposera des choses. Vous n'êtes pas obligés de vous y intéresser.

# **5 - Recevoir des alertes**

Cliquez sur le pictogramme de la petite cloche du compte auquel vous êtes abonnés pour recevoir les alertes.

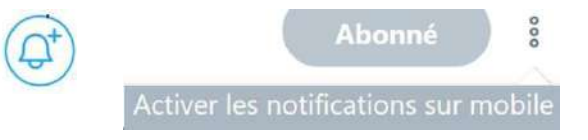

Rendez-vous aussi à l'onglet « profil et paramètres », et sélectionnez paramètres et confidentialité. Renseignez les onglets : mobile et notifications par email si vous souhaitez recevoir des alertes. Par défaut, en vous rendant sur votre compte twitter, vous verrez les notifications de vos abonnements.

# **6 - Parlez de nous ou envoyez-nous un tweet**

Si vous voulez nous envoyer un message, il faut nous mentionner au sein de votre tweet par notre nom d'utilisateur précédé d'un arobase **@fecheconnexion**. Ce nom peut être inséré en pleine phrase au sein de votre message et non nécessairement en tête de message.

Ce procédé est un moyen utile de rentrer en contact avec les utilisateurs. La commune recevra alors une notification, comme quoi vous la citez dans votre tweet.